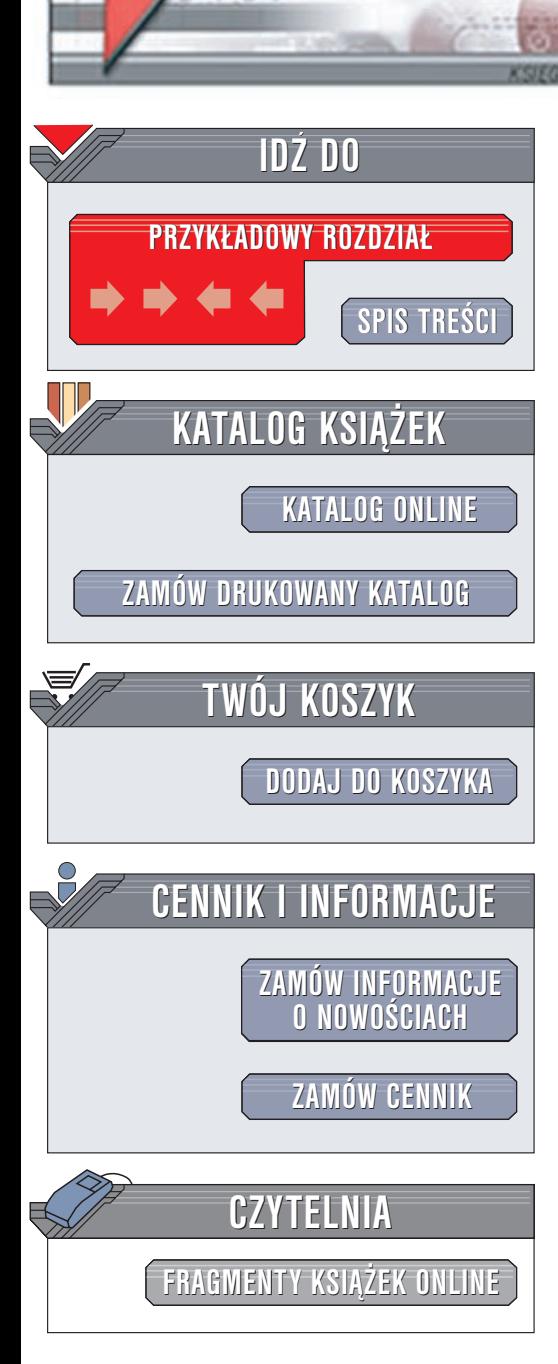

Wydawnictwo Helion ul. Chopina 6 44-100 Gliwice tel. (32)230-98-63 e-mail: [helion@helion.pl](mailto:helion@helion.pl)

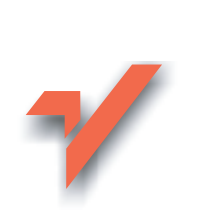

# PHP Nuke. Æwiczenia praktyczne

Autor: Marek Nowakowski ISBN: 83-7197-883-9 Format: B5, stron: 128

lion.pl

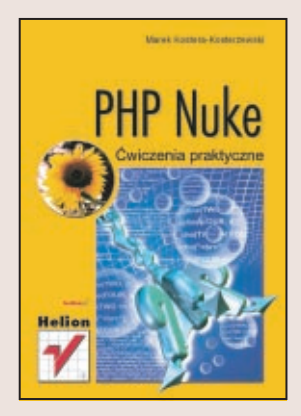

Wêdrujesz codziennie po Internecie i na widok niektórych stron WWW po prostu ogarnia Cię zazdrość? Jak stworzyć własny serwis internetowy, który będzie zawierał te wszystkie ciekawe i użyteczne gadżety? Czy naprawde jest to tak skomplikowane? Otóż nie – korzystając z programu PHP Nuke, swoją wymarzoną stronę zrobisz bez specjalnego wysiłku. Możesz dodawać, usuwać i modyfikować gotowe komponenty, a wygląd i działanie strony zależy tylko od twojej wyobraźni!

Zagadnienia zawarte w książce "PHP-Nuke. Ćwiczenia praktyczne" obejmują m. in.:

- Instalację i konfigurację PHP-Nuke
- Zarządzanie artykułami
- Tworzenie nowych kategorii i nowych stron
- Dodawanie plików do ściagniecia
- Zarządzanie użytkownikami
- Encyklopedie i efemerydy
- Tworzenie FAQ
- Forum dyskusyjne
- Tworzenie ankiet
- Katalogi odnośników

# **Spis treści**

<span id="page-1-0"></span>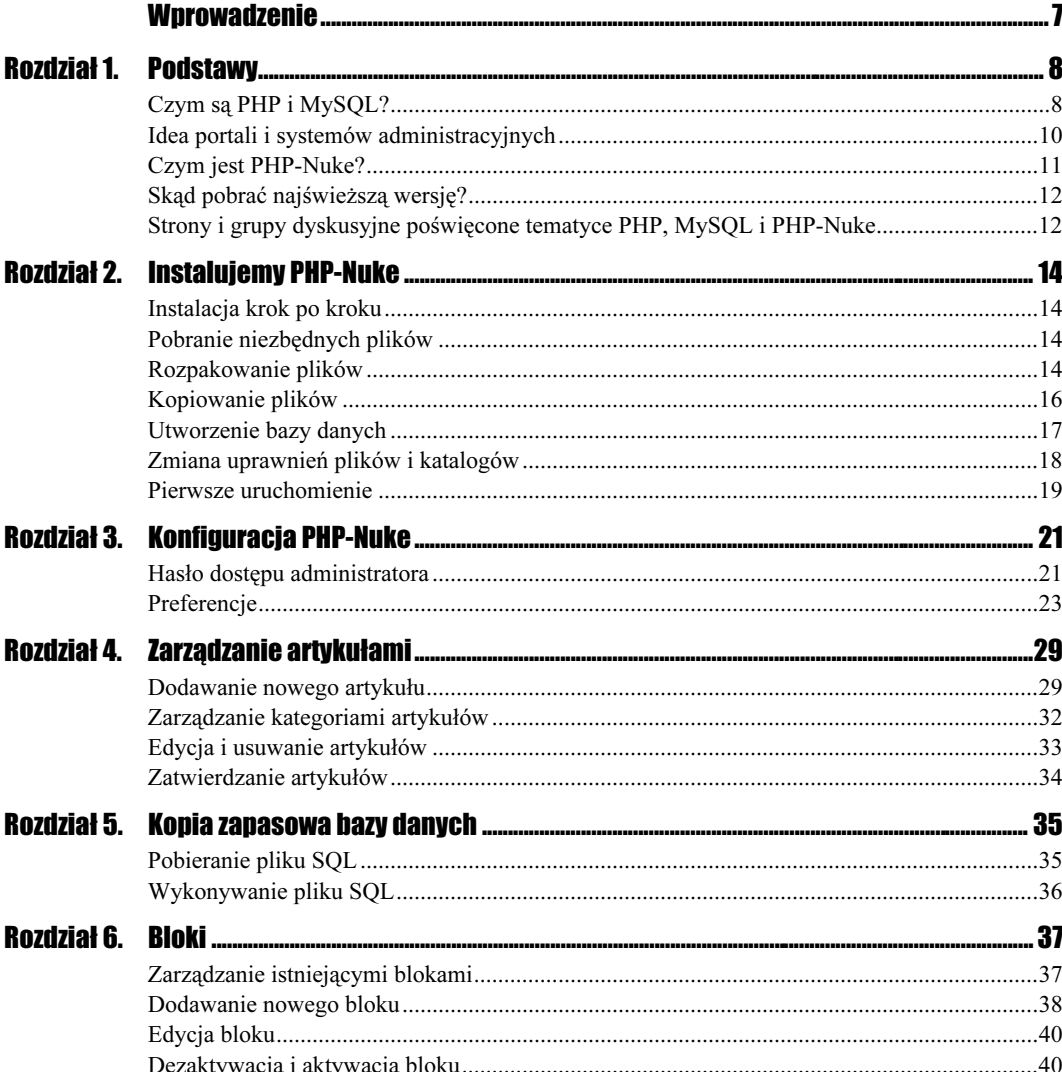

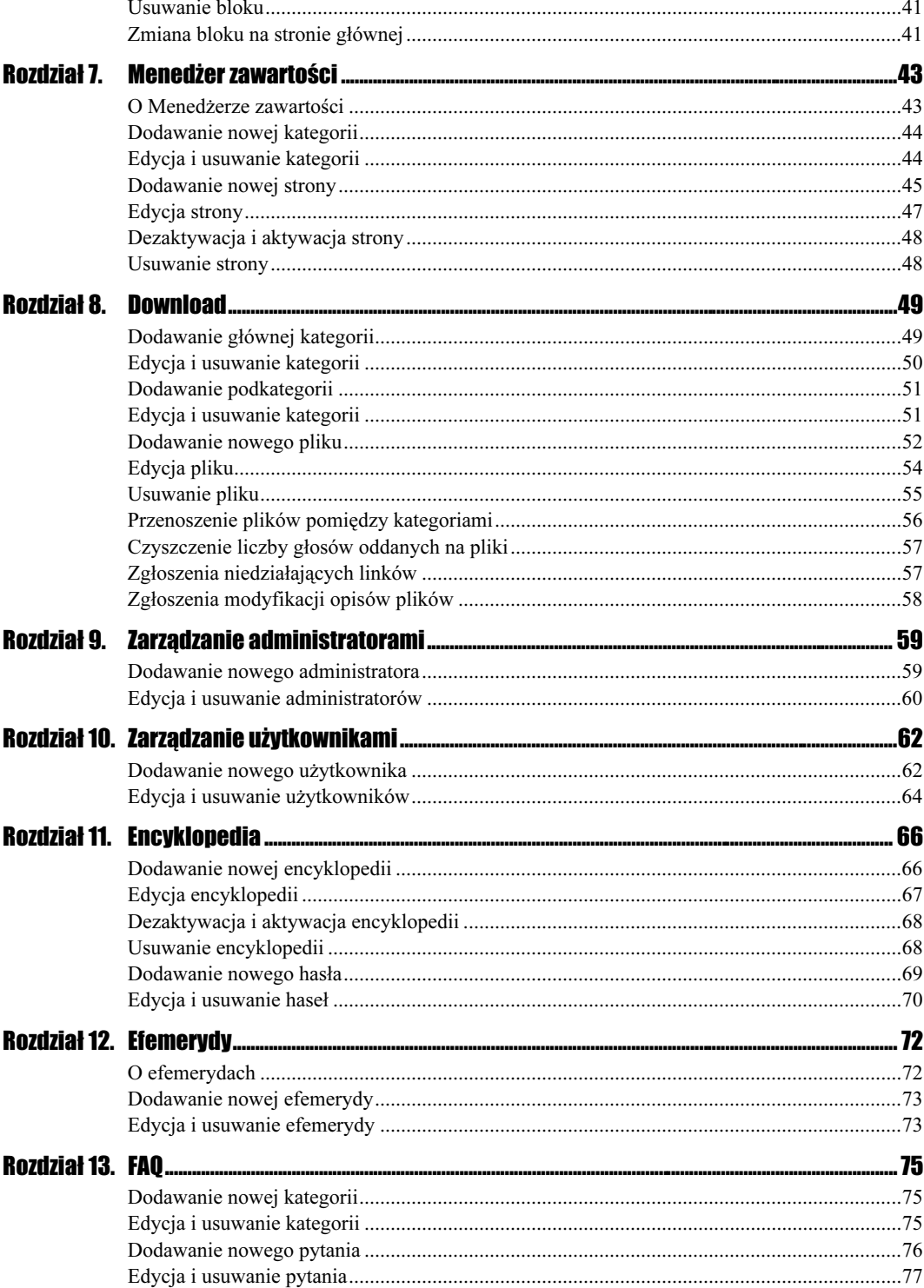

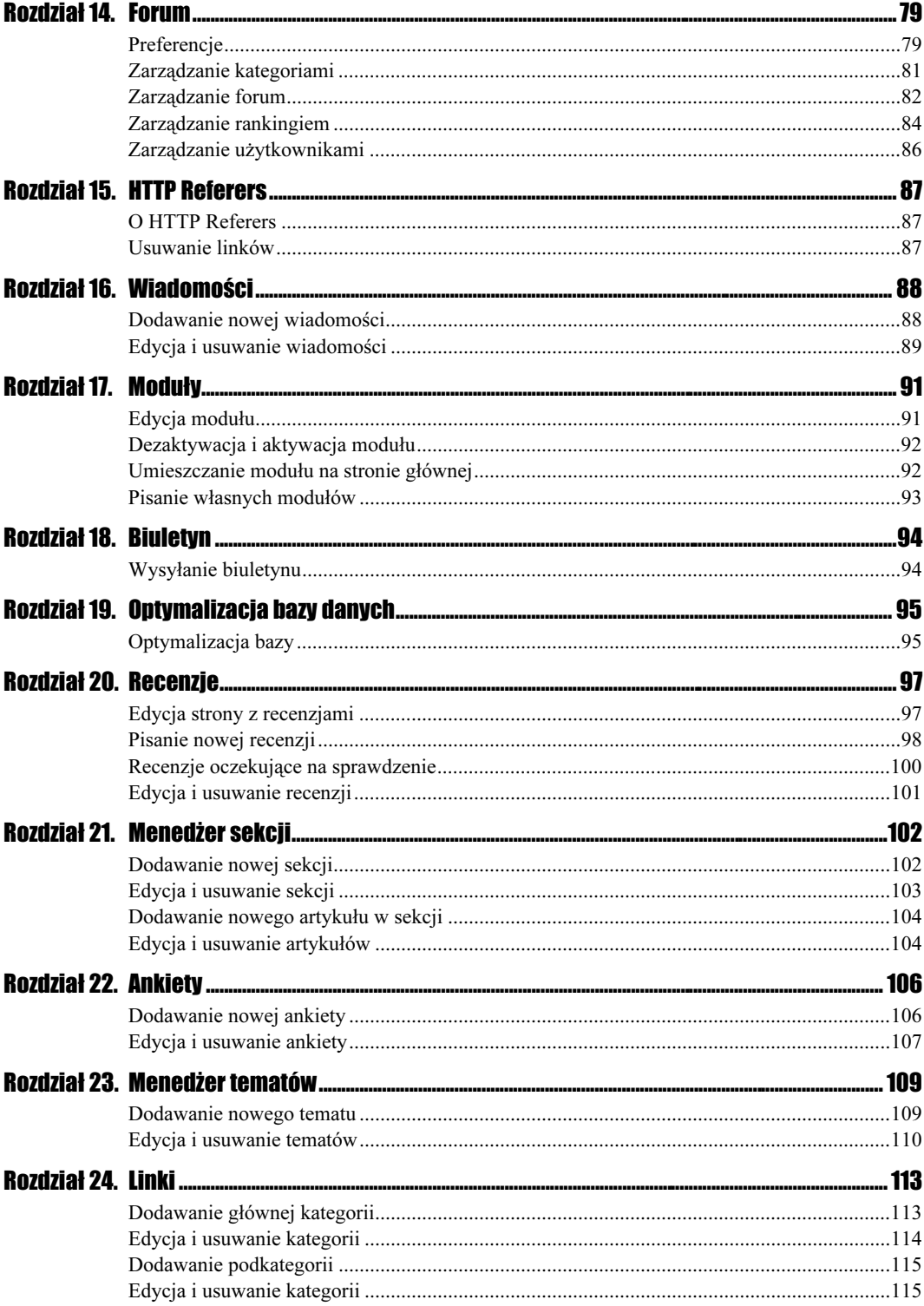

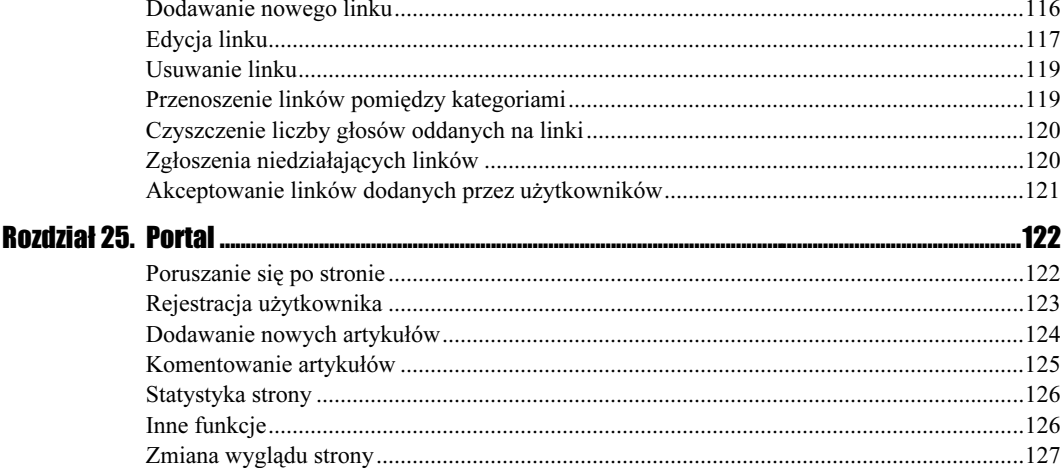

# Rozdział **8.** Download

# <span id="page-5-0"></span>Dodawanie głównej kategorii

Aby zarządzać plikami do pobierania przez użytkowników, musisz przejść do sekcji Download.

### Rysunek 8.1.

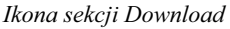

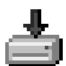

Aby rozpocząć pracę z tym modułem, utwórz główną kategorię. Główną kategorię dodajesz w module, który pojawi się pod listą funkcji w tej sekcji.

### **Ćwiczenie 8.1.**  $\longrightarrow$   $\otimes$   $\circ$   $\longrightarrow$

Dodaj dwie główne kategorie. Nazwij je Nowa kategoria i Główna kategoria.

#### Rysunek 8.2.

Formularz dodawania głównej kategorii

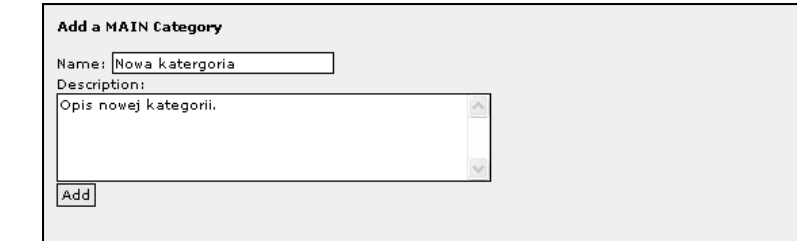

Przy dodawananiu głównej kategorii należy wypełnić następujące pola:

- Name, czyli nazwa kategorii.
- Description, czyli tekst opisujący dodawaną kategorię.

Po podaniu tych parametrów kliknij przycisk Add (Dodaj). Zauważ, że po dodaniu głównych kategorii pojawiły się nowe moduły, takie jak dodawanie nowej podkategorii czy dodawanie nowego pliku.

### Edycja i usuwanie kategorii

Z czasem będziesz potrzebował dokonać modyfikacji kategorii bądź też usunąć jakąś. W następnych dwóch ćwiczeniach nauczysz się edytować i usuwać główne kategorie.

. ه ه Ćwiczenie 8.2.

> Zmień nazwę kategorii Nowa kategoria na Nowa nazwa. Formularz edycji kategorii umieszczony jest na końcu tej sekcji, o ile już jakieś są w systemie dodane.

### Rysunek 8.3.

Wybieranie kategorii do edycji Modify a Category Category: Nowa katergoria V Modify

Po wybraniu z listy danej kategorii kliknij przycisk Modify (Modyfikuj). Załadowany formularz umożliwia zmianę danych kategorii, czyli zmianę nazwy i zmianę opisu. Dokonaj odpowiednich modyfikacji i kliknij przycisk Save Changes (Zapisz zmiany).

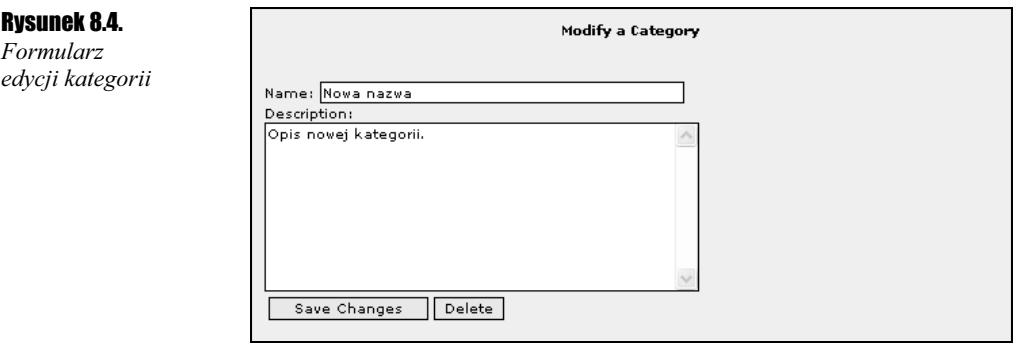

### Ćwiczenie 8.3.

Usuń kategorię Nowa nazwa.

Aby tego dokonać, wywołaj — podobnie jak przy modyfikacji — formularz edycji danych kategorii i zamiast przycisku Save Changes (Zapisz zmiany) kliknij przycisk Delete (Usuń). Na następnej stronie potwierdź wykonywaną czynność, klikając opcję Yes (Tak).

#### Rysunek 8.5.

Potwierdzanie chęci usunięcia kategorii

There is 0 sub-categories under this category There is downloads under this categor WARNING : Are you sure you want to delete this category? You will delete all sub-categories and attached downloads as well!  $[$   $Yes | No]$ 

### Dodawanie podkategorii

Skoro mamy już główną kategorię, dodajmy do niej dwie nowe podkategorie. Podkategorie dodajesz w module, który pojawi się pod formularzem dodawanie głównej kategorii.

```
6wiczenie 8.4.\rightarrow
```
Dodaj do kategorii Główna kategoria dwie podkategorie. Nazwij je Kategoria i Kategoria 2.

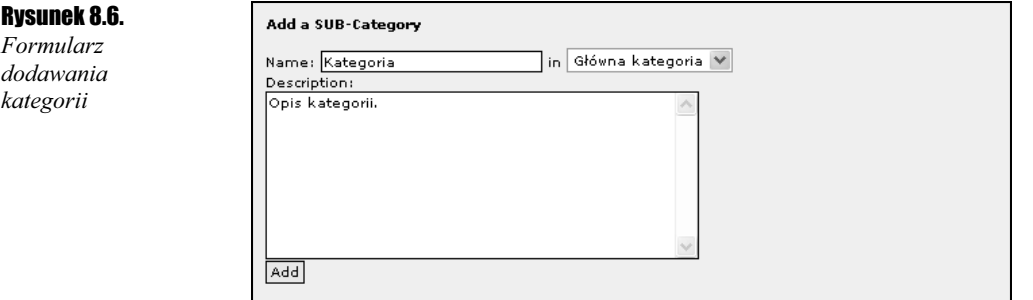

Przy dodawaniu podkategorii masz do wypełnienia takie pola, jak:

- Name, czyli nazwa kategorii; dodatkowo musisz wybrać z listy głównych kategorii, do której z nich chcesz dodać nową podkategorię.
- Description, czyli tekst opisujący dodawaną kategorię.

Po podaniu tych parametrów kliknij przycisk Add (Dodaj). Zauważ, że po dodaniu podkategorii pojawiły się one na tej samej liście, co główne kategorie, ale w formacie główna kategoria/podkategoria.

### Edycja i usuwanie kategorii

Niekiedy będziesz chciał zmodyfikować podkategorię bądź też jakąś usunąć. W następnych dwóch ćwiczeniach nauczysz się edytować i usuwać podkategorie.

### $Éwiczenie 8.5.$

Zmień nazwę kategorii Kategoria 2 na Nowa nazwa. Formularz edycji kategorii umieszczony jest na końcu tej sekcji.

#### Rysunek 8.7.

Wybieranie podkategorii do edycji

Modify a Category

Category: Główna kategoria/Kategoria 2 V Modify

Po wybraniu z listy danej podkategorii kliknij przycisk Modify (Modyfikuj). Załadowany formularz umożliwia zmianę danych kategorii, czyli zmianę nazwy i opisu. Dokonaj odpowiednich modyfikacji i kliknij przycisk Save Changes (Zapisz zmiany).

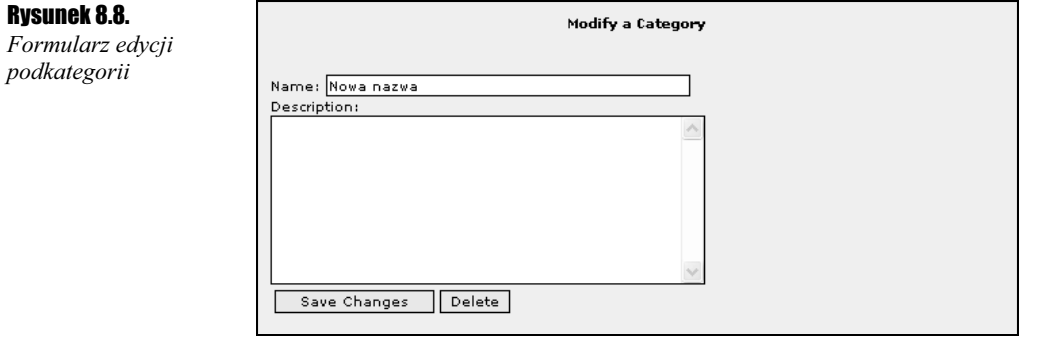

### $Éwiczenie 8.6.  $\rightarrow \odot \odot \rightarrow$$

Usuń kategorię Nowa nazwa.

Aby tego dokonać, wywołaj — podobnie jak przy modyfikacji — formularz edycji danych kategorii. Zamiast przycisku Save Changes (Zapisz zmiany) kliknij przycisk Delete (Usuń). Na następnej stronie potwierdź wykonywaną czynność, klikając opcję Yes (Tak).

#### Rysunek 8.9.

Potwierdzanie chęci usunięcia podkategorii

There is 0 sub-categories under this category There is \_downloads under this category<br>WARNING : Are you sure you want to delete this category? You will delete all sub-categories and attached downloads as well!

 $[$   $Yes$   $|$   $No$   $]$ 

### Dodawanie nowego pliku

Skoro listę kategorii mamy już zdefiniowaną, dodajmy pierwszy plik do strefy pobrań. Do dodawania plików użyj formularza umieszczonego pod formularzami dodawania nowych kategorii.

### Ćwiczenie 8.7.

Dodaj dwa nowe pliki do systemu — rysunek 8.10.

Przy dodawaniu nowego pliku należy wypełnić następujące pola:

- \* Program Name, czyli nazwa programu lub pliku.
- $\triangle$  File Link, czyli adres URL do tego pliku.
- $\triangle$  Category, czyli kategoria, w jakiej dany plik ma zostać umieszczony. Możesz umieszczać pliki zarówno w podkategoriach, jak i samych głównych kategoriach.

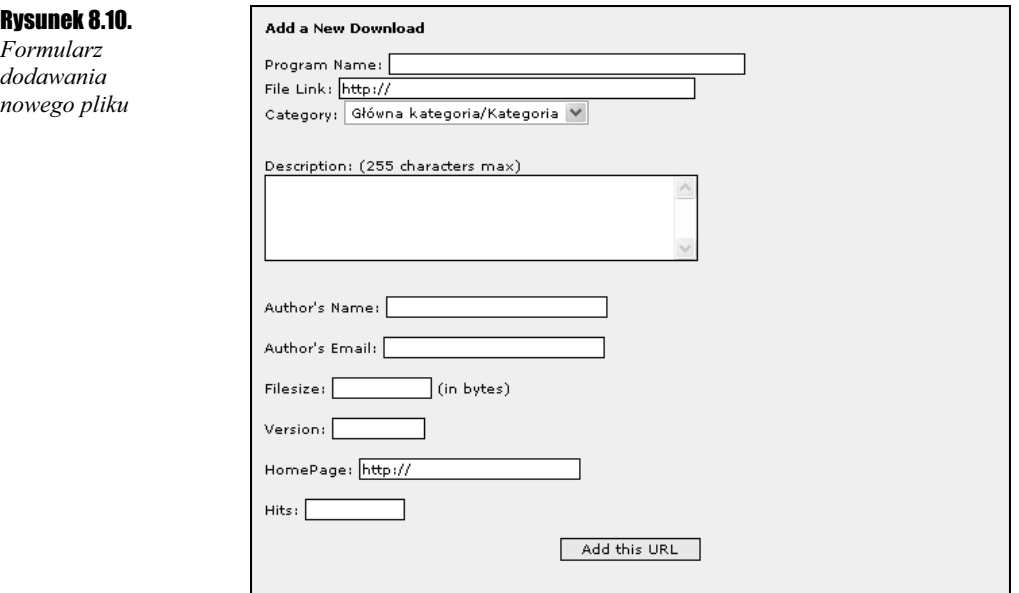

- Description, czyli opis dodawanego pliku.
- Author's Name, czyli imię, nazwisko lub pseudonim autora lub właściciela pliku.
- \* Author's Email, czyli adres e-mail autora.
- $\triangle$  Filesize, czyli rozmiar pliku podawany w bajtach.
- Version, czyli wersja dodawanego pliku.
- ◆ HomePage, czyli adres strony z opisem danego pliku lub programu.
- Hits, czyli liczba pobrań danego pliku.

Kiedy już wypełnisz wszystkie pola, kliknij przycisk Add this URL (Dodaj ten URL). Po dodaniu pliku otrzymasz potwierdzenie tego faktu.

### Rysunek 8.11.

Potwierdzenie dodania pliku

New Download added to the Database [ Web Downloads Administration ]

Aktualnie pierwszy moduł w tej sekcji będzie prezentował się tak jak przedstawiono to na rysunku 8.12.

### Rysunek 8.12.

**Informacia** o liczbie dodanych plików

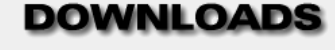

There are 2 Downloads in our Database

### Edycja pliku

Z czasem będziesz chciał zmienić dane dotyczące jednego z plików. Jak modyfikować pliki, dowiesz się z ćwiczenia 8.8.

 $Éwiczenie 8.8.  $\rightarrow$$ 

Zmień opis ostatnio dodanego pliku.

Aby tego dokonać, wpisz w polu znajdującym się w module umieszczonym pod modułem edycji kategorii numer ID danego pliku.

Rysunek 8.13. Wybieranie pliku do edycji

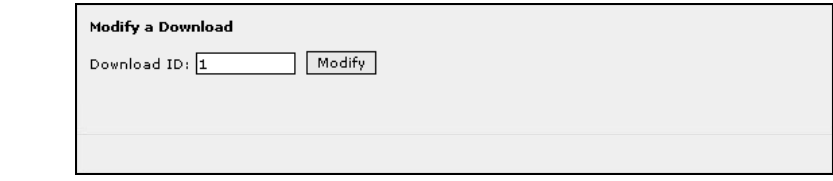

Następnie kliknij przycisk Modify (Modyfikuj). Po wybraniu tej opcji wczyta się formularz edycji danych pliku. Wprowadź odpowiednie zmiany i kliknij przycisk Save Changes (Zapisz zmiany).

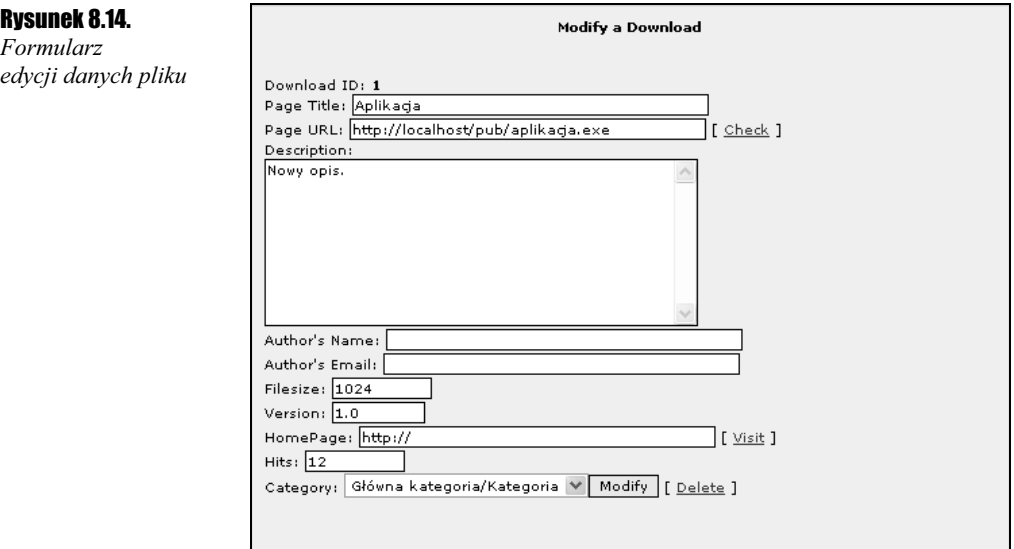

W formularzu tym masz dodatkowo możliwość sprawdzenia, czy link do pliku jest prawidłowy, oraz odwiedzenia strony z opisem danego pliku.

Przy okazji edycji pliku możesz dodać informacje redakcyjne (rysunek 8.15).

Formularz informacji

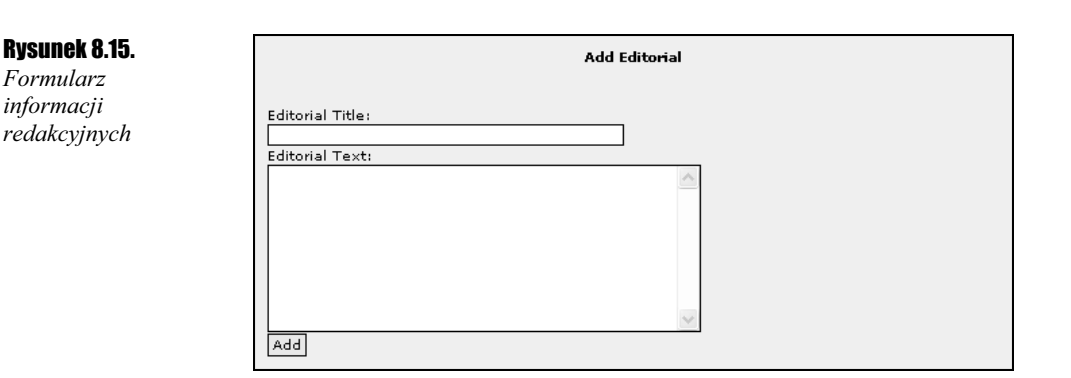

Masz do wypełnienia pole tytułu oraz tekstu. Jeżeli taki test został już do danego pliku dodany, będziesz miał w tym samym miejscu możliwość jego edycji bądź też usunięcia.

Na samym dole strony modyfikacji pliku znajdziesz moduł z informacjami na temat komentarzy i głosów na dany plik.

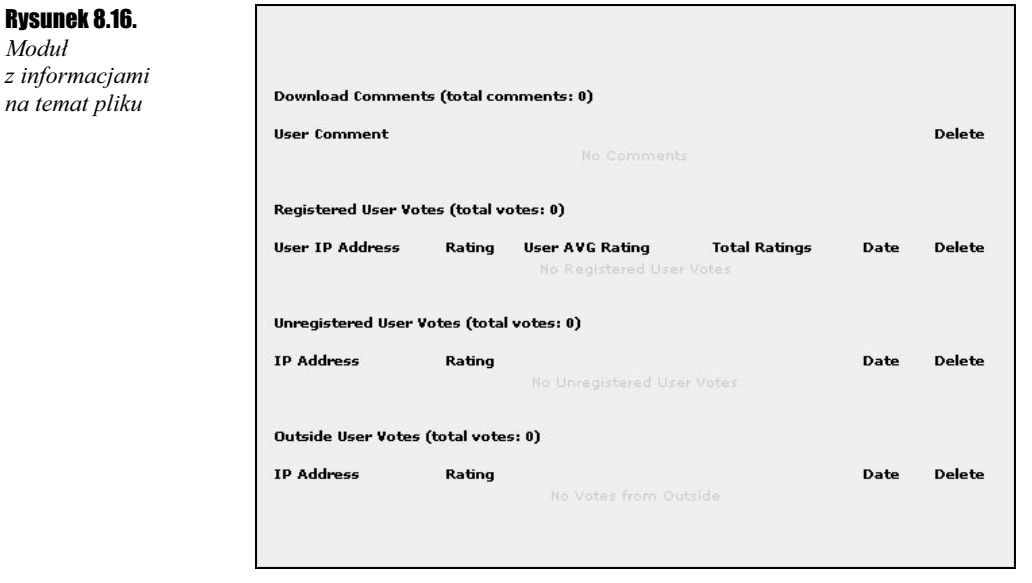

# Usuwanie pliku

Do usuwania przestarzałego pliku służy opcja Delete (Usuń) umieszczona w formularzu modyfikacji pliku.

Ćwiczenie 8.9.

Usuń dodany ostatnio plik.

Aby tego dokonać, wpisz w polu znajdującym się w module umieszczonym pod modułem edycji kategorii numer ID danego pliku,

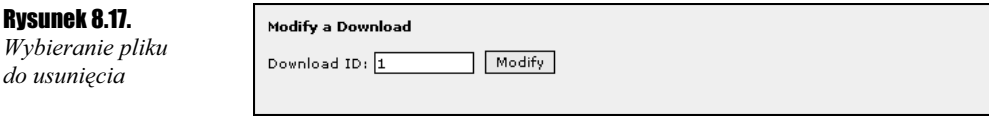

a następnie wybierz opcję Delete (Usuń).

### Rysunek 8.18.

Formularz edycji danych pliku

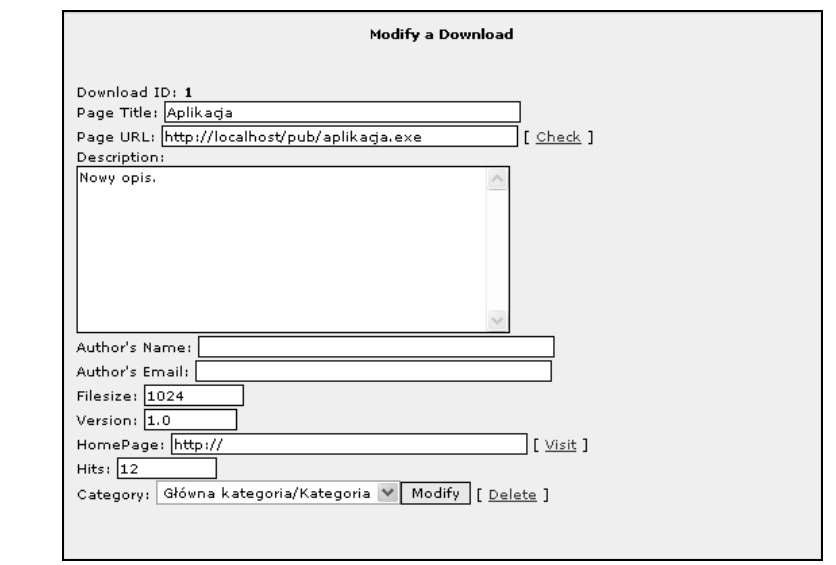

### Przenoszenie plików pomiędzy kategoriami

Może się zdarzyć, że będziesz chciał przenieść pliki z obecnej kategorii do innej. Jak to zrobić, dowiesz się z ćwiczenia 8.10.

### Ćwiczenie 8.10.

Przenieś wszystkie pliki z podkategorii do głównej kategorii.

Do przenoszenia plików służy moduł umieszczony na samym dole tej sekcji.

Rysunek 8.19. Transfer all downloads from category Przenoszenie Category: Główna kategoria/Kategoria V plików pomiędzy in Category: Główna kategoria  $\checkmark$ kategoriami Transfer

Po wybraniu obecnej i nowej kategorii kliknij przycisk Transfer (Transferuj).

### Czyszczenie liczby głosów oddanych na pliki

Po jakimś czasie będziesz chciał wyzerować liczbę głosów oddanych na dany plik. Jak to zrobić, dowiesz się z ćwiczenia 8.11.

 $Cwic$ zenie 8.11. – 00

Wybierz opcję Clean Downloads Votes z menu umieszczonego w górnej części tej sekcji.

Rysunek 8.20. Menu funkcji dodatkowych sekcji Download

```
[ Clean Downloads Votes | Broken Downloads Reports (0) | Download Modification Requests (0)
                      | Validate Downloads 1
```
## Zgłoszenia niedziałających linków

Jeśli jakiś link nie działa, użytkownik ma możliwość zgłoszenia tego na stronie. Jak obejrzeć listę tych zgłoszeń, dowiesz się z ćwiczenia 8.12.

### $Cwic$ zenie 8.12.  $\rightarrow$   $\circ$   $\circ$

Wybierz opcję Broken Downloads Reports z menu umieszczonego w górnej części tej sekcji.

Rysunek 8.21. Pusta lista niedziałających linków

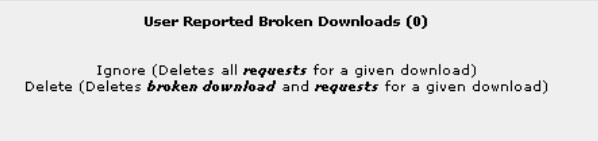

No reported broken downloads.

Jeśli będą jakieś zgłoszenia, strona ta będzie wyglądać tak jak na rysunku 8.22.

### Rysunek 8.22.

Lista niedziałających linków

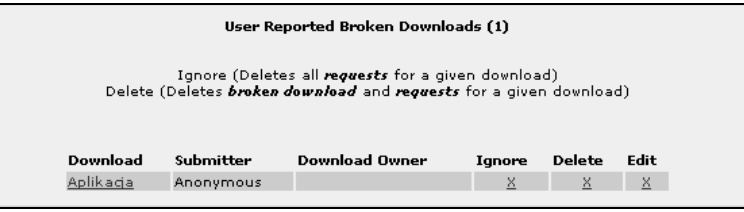

Na tej stronie masz możliwość zignorowania zgłoszenia, edycji pliku bądź też jego usunięcia. Służą do tego opcje Ignore (Ignoruj), Delete (Usuń) oraz Edit (Edytuj), umieszczone obok nazwy każdego pliku.

### Zgłoszenia modyfikacji opisów plików

Jeśli jakiś użytkownik chce wpłynąć na opis jakiegoś pliku, może wypełnić formularz modyfikacji opisu. Jak obejrzeć listę tych zgłoszeń, dowiesz się z ćwiczenia 8.13.

#### $6$ wiczenie 8.13. $\rightarrow$

Wybierz opcję Download Modification Requests z menu umieszczonego w górnej części tej sekcji.

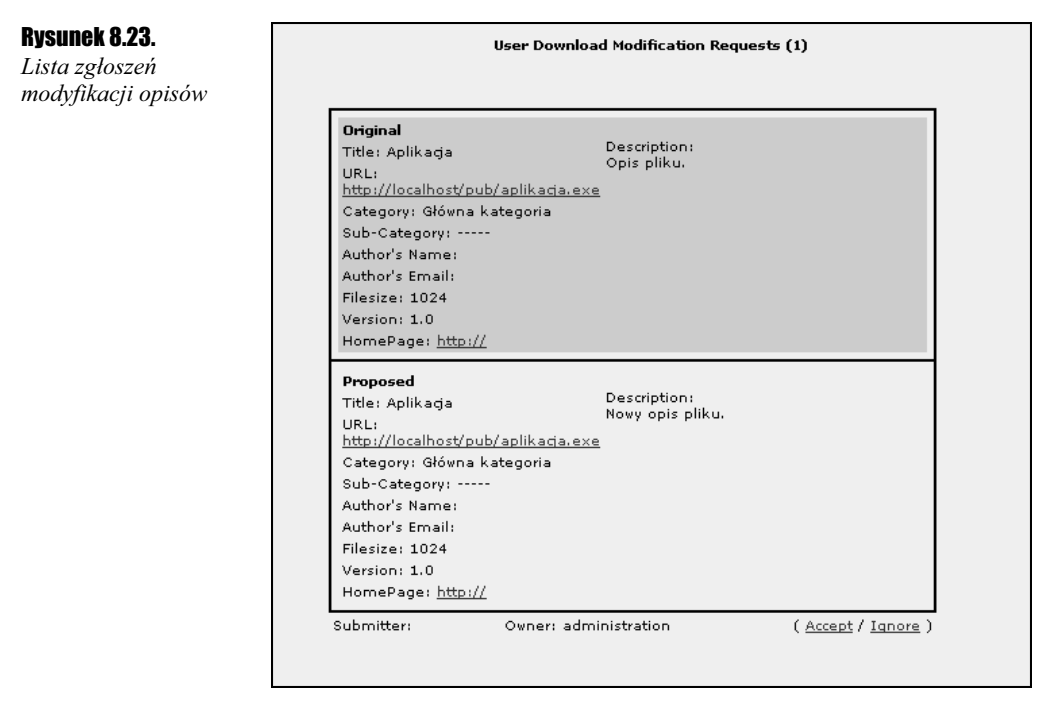

Na tej stronie wyświetlany jest opis bieżący oraz proponowany. Masz możliwość zaakceptowania nowego opisu bądź jego zignorowania. Służą do tego opcje Accept (Akceptuj) oraz Ignore (Ignoruj), umieszczone pod proponowanym opisem.